## *Чтобы очистить кеш браузера Microsoft EDGE:*

- 1. Запустите Microsoft EDGE на компьютере.
- 2. Нажмите одновременно на клавиатуре клавиши: **Ctrl + Shift + Del**
- 3. В поле **Диапазон времени** выбрать **Все время.**
- 4. Убрать все галочки, кроме поля **Кэшированные изображения и файлы**, нажать кнопку **Удалить.** Кэш будет очищен.

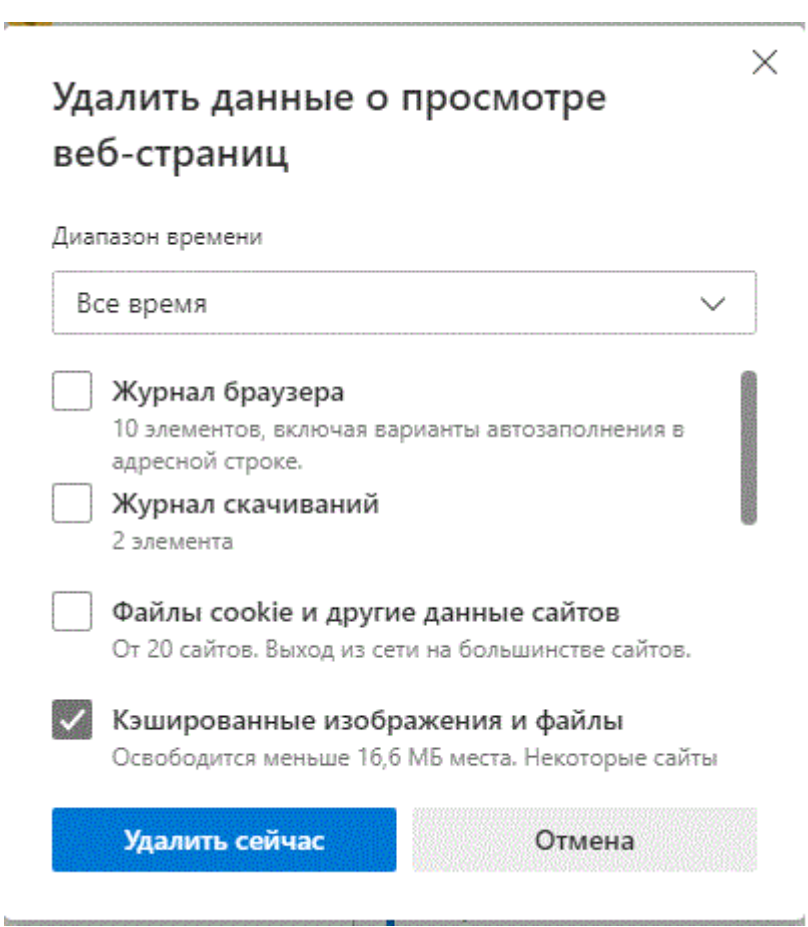